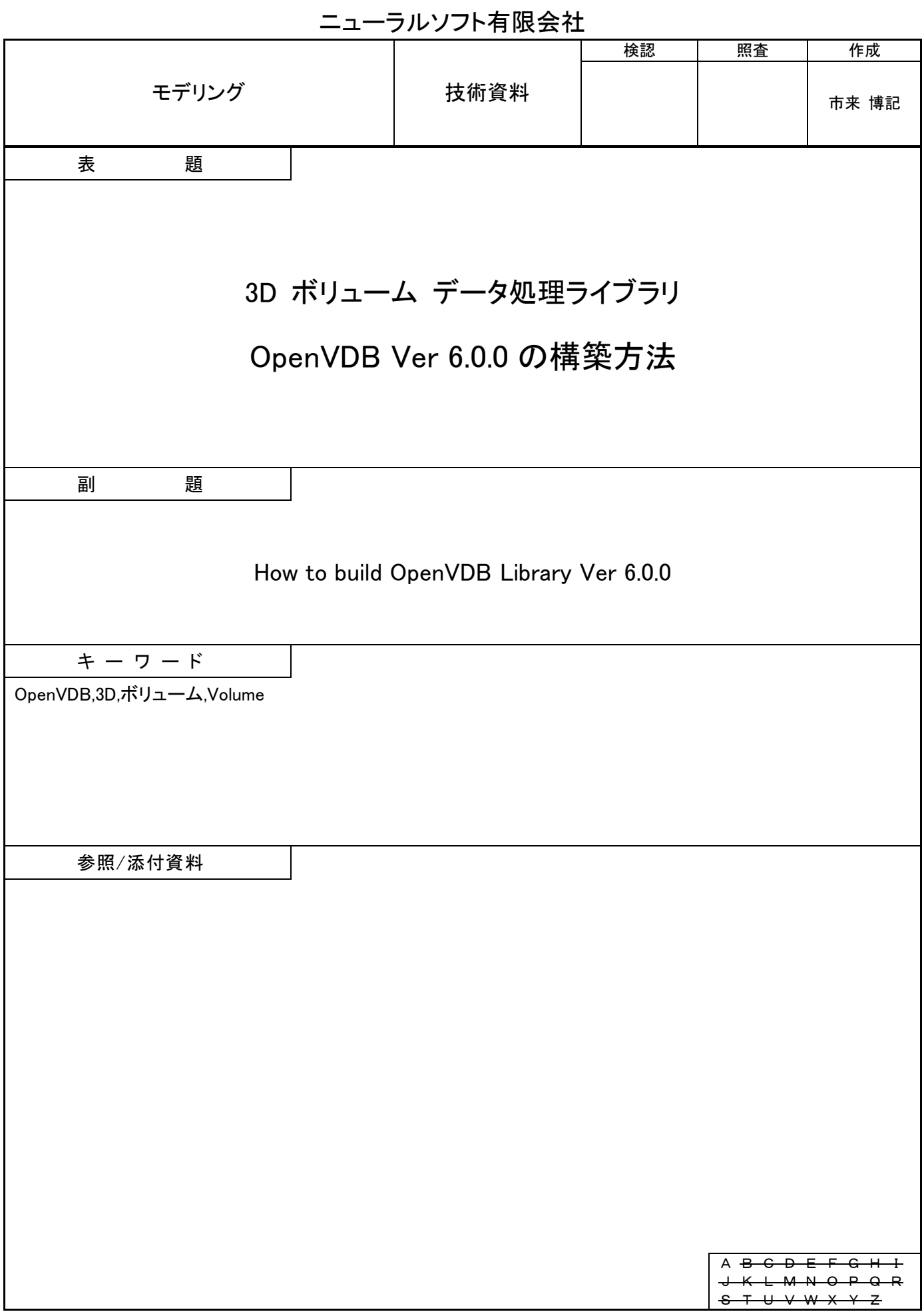

# 目次

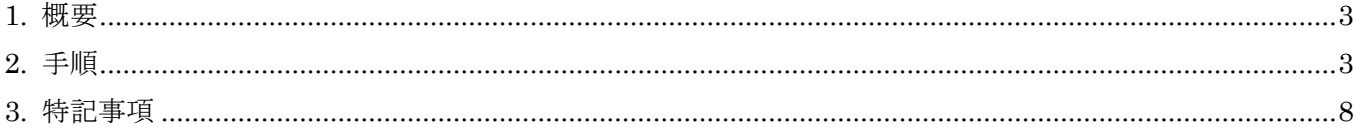

#### <span id="page-2-0"></span>1. 概要

本資料は Windows 10 64Bit 上で Visual Studio 2017(Toolset 2015)を使用して OpenVDB Ver 6.0.0 を構 築する手順を記したものです。

### <span id="page-2-1"></span>2. 手順

1 OpenVDB ライブラリ構築に必要なライブラリ ファイルとツールをダウンロードします。 下記の表の名称欄が網掛けになっているものはバイナリ配布を使用し、そうでないものはソースをビ ルドして使用します。

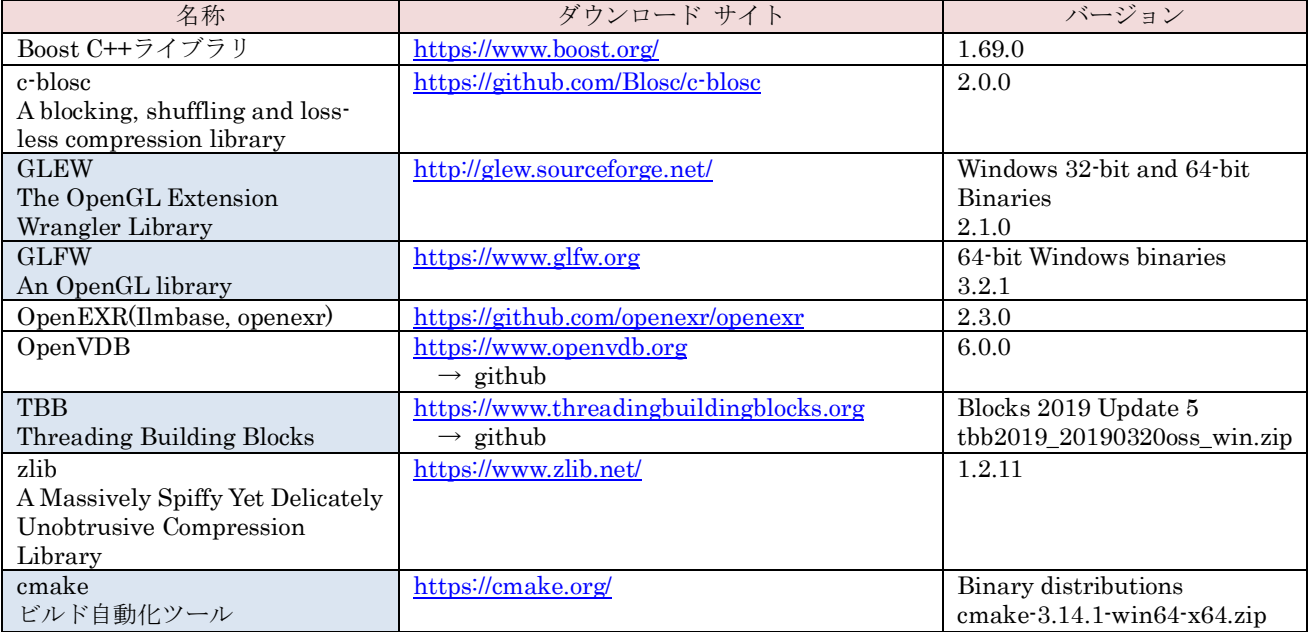

- 2 cmake バイナリの圧縮ファイルを展開します。(場所はどこでも構いません。)
- 3 ダウンロードしたファイルを展開して OpenVDB ライブラリ構築用のフォルダー構造を作成します。

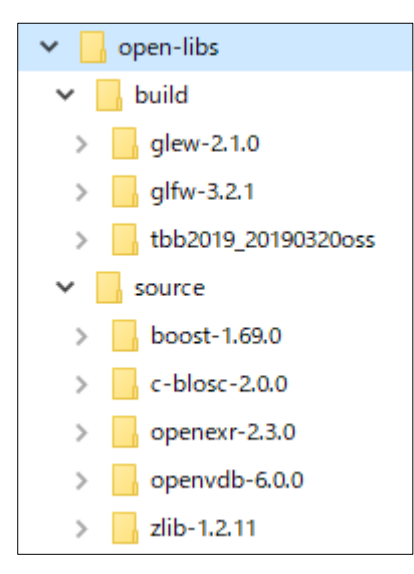

バイナリ配布のファイルは build フォルダーに格納し、ソース配 布のファイルは source フォルダーに格納します。

- 4 boost-1.69.0 をビルドします。
	- 4.1 コマンド プロンプトを起動して、カレント フォルダーを Visual Studio 2015 Tootset の格納フ

ォルダーに移動します。

#### 例 C:¥Program Files (x86)¥Microsoft Visual Studio 14.0¥VC¥bin¥x86\_amd64

- 4.2 vcvarsx86\_amd64.bat を起動します。
- 4.3 コマンド プロンプトのカレント フォルダーを ~¥open-libs¥source¥boost-1.69.0 に移動しま す。
- 4.4 bootstrap.bat を起動します。(処理完了まですこし時間が掛かります。)
- 4.5 b2.exe を起動します。(処理完了までかなり時間が掛かります。) b2.exe toolset=msvc-14.0 link=static runtime-link=static,shared --build-dir=build/x64 address-model=64 –j7 install --includedir=~¥open-libs¥build¥boost-1.69.0¥include -libdir=~¥open-libs¥build¥boost-1.69.0¥lib

これで boost-1.69.0 のビルドは完了です。(~¥open-libs¥build¥ boost-1.69.0 下に include、lib フォルダーと boost ライブラリを利用する際に必要になるファイルが生成されます。)

- 5 zlib-1.2.11 をビルドします。
	- 5.1 cmake バイナリを展開したフォルダー¥bin¥cmake-gui.exe を起動します。
	- 5.2 Where is the source code: に~¥open-libs¥source¥zlib-1.2.11 を設定します。
	- 5.3 Where to build the binaries:に~¥open-libs¥build¥zlib-1.2.11 を設定します。
	- 5.4 File/Delete Cache メニューを選択します。(確認ダイアログは yes を選択します。)
	- 5.5 Add Entry ボタンを押下します。
		- 5.5.1 name に CMAKE\_INSTALL\_PREFIX を設定します。
		- 5.5.2 type に path を設定します。
		- 5.5.3 value に~¥open-libs¥build¥zlib-1.2.11 を設定します。
	- 5.6 Configure ボタンを押下します。(フォルダー生成確認ダイアログが表示された場合は yes を選択 します。)
		- 5.6.1 Specify the generator for this project に Visual Studio 15 2017 を設定します。
		- 5.6.2 Optional platform for generator に x64 を設定します。
		- 5.6.3 Optional toolset to use に v140 を設定します。
		- 5.6.4 finish ボタンを押下します。
	- 5.7 Generate ボタンを押下します。
	- 5.8 Visual Studio 2017 で~¥open-libs¥build¥zlib-1.2.11¥zlib.sln を開いて、ソリューション構成 (Release/Debug)を設定後、ALL\_BUILD プロジェクトをビルドしてから INSTALL プロジェ クトをビルドします。

これで zlib-1.2.11 のビルドは完了です。(~¥open-libs¥build¥zlib-1.2.11 下に zlib ライブラリを 利用する際に必要になるファイルを格納したフォルダーが生成されます。)

- 6 openexr-2.3.0 をビルドします。(Python 用ライブラリは生成しません。)
	- 6.1 cmake バイナリを展開したフォルダー¥bin¥cmake-gui.exe を起動します。
	- 6.2 Where is the source code: に~¥open-libs¥source¥openexr-2.3.0 を設定します。
	- 6.3 Where to build the binaries:に~¥open-libs¥build¥openexr-2.3.0 を設定します。
- 6.4 File/Delete Cache メニューを選択します。(確認ダイアログは yes を選択します。)
- 6.5 Add Entry ボタンを押下します。
	- 6.5.1 name に CMAKE\_INSTALL\_PREFIX を設定します。
	- 6.5.2 type に path を設定します。
	- 6.5.3 value に~¥open-libs¥build¥openexr-2.3.0 を設定します。
- 6.6 Add Entry ボタンを押下します。
	- 6.6.1 name に CMAKE\_PREFIX\_PATH を設定します。
	- 6.6.2 type に path を設定します。
	- 6.6.3 value に~¥open-libs¥build¥zlib-1.2.11 を設定します。
- 6.7 Configure ボタンを押下します。(フォルダー生成確認ダイアログが表示された場合は yes を選択 します。)
	- 6.7.1 Specify the generator for this project に Visual Studio 15 2017 を設定します。
	- 6.7.2 Optional platform for generator に x64 を設定します。
	- 6.7.3 Optional toolset to use に v140 を設定します。
	- 6.7.4 finish ボタンを押下します。
- 6.8 OPENEXR\_BUILD\_PYTHON\_LIBS の Value を OFF に設定します。
- 6.9 OPENEXR BUILD STATIC の Value を ON に設定します。
- 6.10 Configure ボタンを押下します。
- 6.11 Generate ボタンを押下します。
- 6.12 Visual Studio 2017 で~¥open-libs¥build¥openexr-2.3.0¥OpenEXR.sln を開いて、ソリューシ ョン構成(Release/Debug)を設定後、ALL\_BUILD プロジェクトをビルドしてから INSTALL プロジェクトをビルドします。

これで openexr-2.3.0 のビルドは完了です。

~¥open-libs¥build¥openexr-2.3.0 下に openEXR ライブラリを利用する際に必要になるファイ ルを格納したフォルダーが生成されます。

- 7 c-blosc-2.0.0 をビルドします。
	- 7.1 cmake バイナリを展開したフォルダー¥bin¥cmake-gui.exe を起動します。
	- 7.2 Where is the source code: に~¥open-libs¥source¥c-blosc-2.0.0 を設定します。
	- 7.3 Where to build the binaries:に~¥open-libs¥build¥c-blosc-2.0.0 を設定します。
	- 7.4 File/Delete Cache メニューを選択します。(確認ダイアログは yes を選択します。)
	- 7.5 Add Entry ボタンを押下します。
		- 7.5.1 name に CMAKE\_INSTALL\_PREFIX を設定します。
		- 7.5.2 type に path を設定します。
		- 7.5.3 value に~¥open-libs¥build¥c-blosc-2.0.0 を設定します。
	- 7.6 Configure ボタンを押下します。(フォルダー生成確認ダイアログが表示された場合は yes を選択 します。)
		- 7.6.1 Specify the generator for this project に Visual Studio 15 2017 を設定します。
		- 7.6.2 Optional platform for generator に x64 を設定します。
		- 7.6.3 Optional toolset to use に v140 を設定します。

7.6.4 finish ボタンを押下します。

- 7.7 Generate ボタンを押下します。
- 7.8 Visual Studio 2017 で~¥open-libs¥build¥c-blosc-2.0.0¥blosc.sln を開いて、ソリューション構 成(Release/Debug)を設定後、ALL\_BUILD プロジェクトをビルドしてから INSTALL プロジ ェクトをビルドします。

これで c-blosc-2.0.0 のビルドは完了です。

~¥open-libs¥build¥ c-blosc-2.0.0 下に c-blosc ライブラリを利用する際に必要になるファイルを 格納したフォルダーが生成されます。

- <span id="page-5-1"></span><span id="page-5-0"></span>8 openvdb-6.0.0 をビルドします。(Python 用モジュールは生成しません。)
	- 8.1 ~¥open-libs¥source¥openvdb-6.0.0 フォルダーに cmake バイナリを展開したフォルダー ¥bin¥cmake-gui.exe のショートカットを作成します。
	- 8.2 ~¥open-libs¥source¥openvdb-6.0.0 フォルダーに以下のコマンド行を含むバッチ ファイルを作 成します。

set BOOST\_ROOT=~¥open-libs¥build¥boost-1.69.0 set GLEW\_ROOT= $\sim$ ¥open-libs¥build¥glew-2.1.0 set GLFW3\_ROOT=~¥open-libs¥build¥glfw-3.2.1 set ILMBASE\_ROOT=~¥open-libs¥build¥openexr-2.3.0 set OPENEXR\_ROOT=~¥open-libs¥build¥openexr-2.3.0 set TBB\_ROOT=~¥open-libs¥build¥tbb2019\_20190320oss set BLOSC\_ROOT=~¥open-libs¥build¥c-blosc-2.0.0

8.3 ~¥open-libs¥source¥ openvdb-6.0.0¥CMakeLists.txt の 41 行目に以下の行を挿入します。

SET (DOXYGEN\_SKIP\_DOT ON) SET ( Blosc\_USE\_STATIC\_LIBS OFF ) SET (USE\_GLFW3 ON) SET (GLFW3\_USE\_STATIC\_LIBS ON ) SET ( Boost\_USE\_STATIC\_LIBS ON ) SET ( BOOST\_ROOT "~/open-libs/build/boost-1.69.0" ) SET ( BOOST\_INCLUDEDIR "~/open-libs/build/boost-1.69.0/include" ) SET (BOOST\_LIBRARYDIR "~/open-libs/build/boost-1.69.0/lib") SET ( ZLIB\_INCLUDE\_DIR "~/open-libs/build/zlib-1.2.11/include" ) SET ( ZLIB LIBRARY "~/open-libs/build/zlib-1.2.11/lib/zlibstatic.lib" ) SET (TBB\_LIBRARY\_DIR "~/open-libs/build/tbb2019\_20190320oss/lib/intel64/vc14")  $\operatorname{SET}$  ( <code>TBB\_LIBRARY\_PATH</code> " $\sim$ /open-libs/build/tbb2019\_20190320oss/lib/intel64/vc14" ) SET ( Tbb\_TBB\_LIBRARY "~/open-libs/build/tbb2019\_20190320oss/lib/intel64/vc14/tbb.lib" ) SET (Tbb\_TBBMALLOC\_LIBRARY "~/openlibs/build/tbb2019\_20190320oss/lib/intel64/vc14/tbbmalloc.lib" ) SET ( Tbb\_TBB\_PREVIEW\_LIBRARY "~/openlibs/build/tbb2019\_20190320oss/lib/intel64/vc14/tbb\_preview.lib" ) SET ( CMAKE\_INSTALL\_PREFIX "~/open-libs/build/openvdb-6.0.0" )

8.4 コマンド プロンプトを起動して、カレント フォルダーを Visual Studio 2015 Tootset の格納フ ォルダーに移動します。

例 C:¥Program Files (x86)¥Microsoft Visual Studio 14.0¥VC¥bin¥x86\_amd64

- 8.5 vcvarsx86\_amd64.bat を起動します。
- 8.6 コマンド プロンプトのカレント フォルダーを ~¥open-libs¥source¥openvdb-6.0.0 に移動しま す。
- 8.7 コマンド プロンプトから [8.2](#page-5-0) で作成したバッチ ファイルを起動します。
- 8.8 コマンド プロンプトから [8.1](#page-5-1) で作成したショートカットで cmake-gui.exe を起動します。
- 8.9 Where is the source code: に~¥open-libs¥source¥openvdb-6.0.0 を設定します。
- 8.10 Where to build the binaries:に~¥open-libs¥build¥openvdb-6.0.0 を設定します。
- 8.11 File/Delete Cache メニューを選択します。(確認ダイアログは yes を選択します。)
- 8.12 Configure ボタンを押下します。(フォルダー生成確認ダイアログが表示された場合は yes を選択 します。)
	- 8.12.1 Specify the generator for this project に Visual Studio 15 2017 を設定します。
	- 8.12.2 Optional platform for generator に x64 を設定します。
	- 8.12.3 Optional toolset to use に v140 を設定します。
	- 8.12.4 finish ボタンを押下します。
- 8.13 IlmBase\_HALF\_LIBRARY の Value を~/open-libs/build/openexr-2.3.0/lib/Half-2\_3.lib に設定し ます。
- 8.14 OPENVDB\_BUILD\_PYTHON\_MODULE の Value を OFF に設定します。
- 8.15 OPENVDB\_BUILD\_UNITTESTS の Value を OFF に設定します。
- 8.16 Configure ボタンを押下します。
- 8.17 Generate ボタンを押下します。
- 8.18 Visual Studio 2017 で~¥open-libs¥build¥openvdb-6.0.0¥OpenVDB.sln を開いて、ソリューシ ョン構成(Release/Debug)を設定します。
- 8.19 openvdb\_shared プロジェクトのプロパティーを開いて、C/C++/プリプロセッサ/プリプロセッサ の定義から HALF EXPORTS を削除します。
- 8.20 vdb\_print プロジェクトのプロパティーを開いて、C/C++/プリプロセッサ/プリプロセッサの定義 から HALF\_EXPORTS を削除し、リンカー/入力/追加の依存ファイルから m.lib と stdc++.lib を 削除します。
- 8.21 vdb render プロジェクトのプロパティーを開いて、C/C++/プリプロセッサ/プリプロセッサの定 義から HALF\_EXPORTS を削除し、OPENEXR\_DLL を追加し、リンカー/入力/追加の依存ファ イルから m.lib と stdc++.lib を削除します。
- 8.22 ALL BUILD プロジェクトをビルドしてから INSTALL プロジェクトをビルドします。

これで openvdb-6.0.0 のビルドは完了です。

~¥open-libs¥build¥openvdb-6.0.0 下に openVDB ライブラリを利用する際に必要になるファイ ルを格納したフォルダーが生成されます。

~¥open-libs¥build¥openvdb-6.0.0¥bin 下に動作確認用実行ファイルが生成されていますので、 [https://www.openvdb.org](https://www.openvdb.orgサイトからvdb/) サイトから VDB ファイルをダウンロードして情報表示とレンダリング テスト を行うことができます。

vdb\_print.exe: VDB ファイル内のボクセル情報を表示します。 vdb\_render.exe: VDB ファイルをレンダリングして画像ファイルを生成します。

実行ファイルをパラメータなし、又は-help オプション指定で起動すると HELP 情報が表示されます。

本手順で生成される動作確認用実行ファイルは依存するライブラリの DLL と実行時にリンクされますの で、openVDB が依存するライブラリの実行フォルダーを実行ファイル検索パスに追加する必要がありま す。

実行ファイル検索パスに追加するフォルダー パスは以下の通りです。

~¥open-libs¥build¥openexr-2.3.0¥bin

- $\sim$ ¥open-libs¥build¥tbb2019\_20190320oss¥bin¥intel64¥vc14
- $\sim$ ¥open-libs¥build¥c-blosc-2.0.0¥lib
- $\sim$ ¥open-libs¥build¥zlib-1.2.11¥bin

#### <レンダリング テスト結果>

#### (https://www.openvdb.org の bunny\_cloud.vdb を EXR 形式でレンダリング)

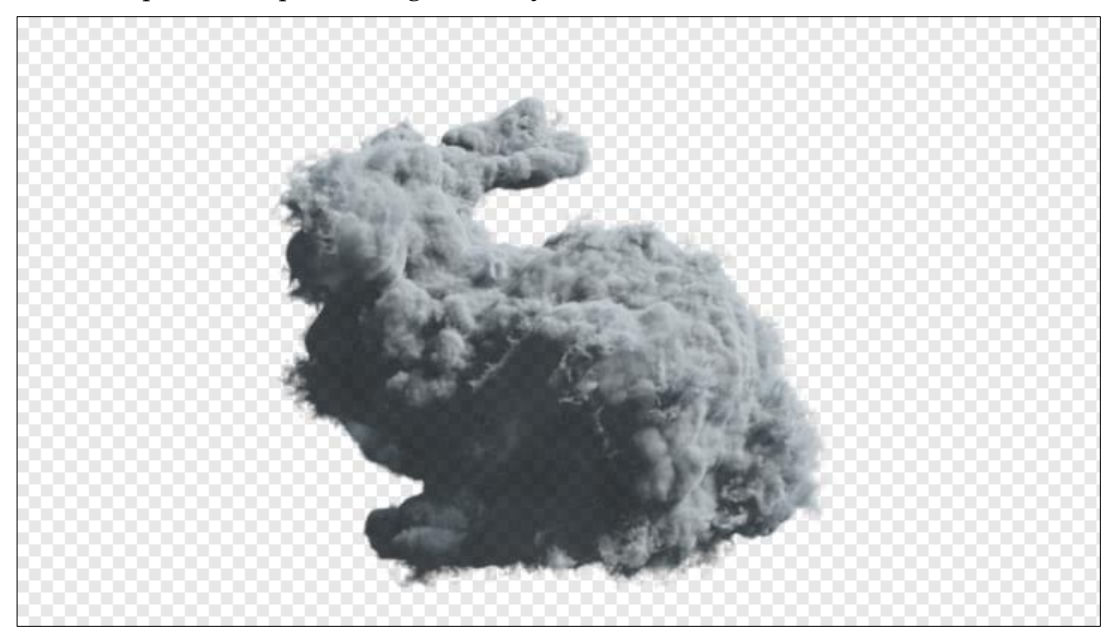

#### <span id="page-7-1"></span>3. 特記事項

<span id="page-7-0"></span>資料の内容に間違いがないように努めていますが、完全に内容を保証することはできません。間違いにお 気付きの場合は、[admin@robobiox.com](mailto:admin@robobiox.com?subject=記載内容誤り) までメール頂ければ幸いです。

## ニューラルソフト有限会社

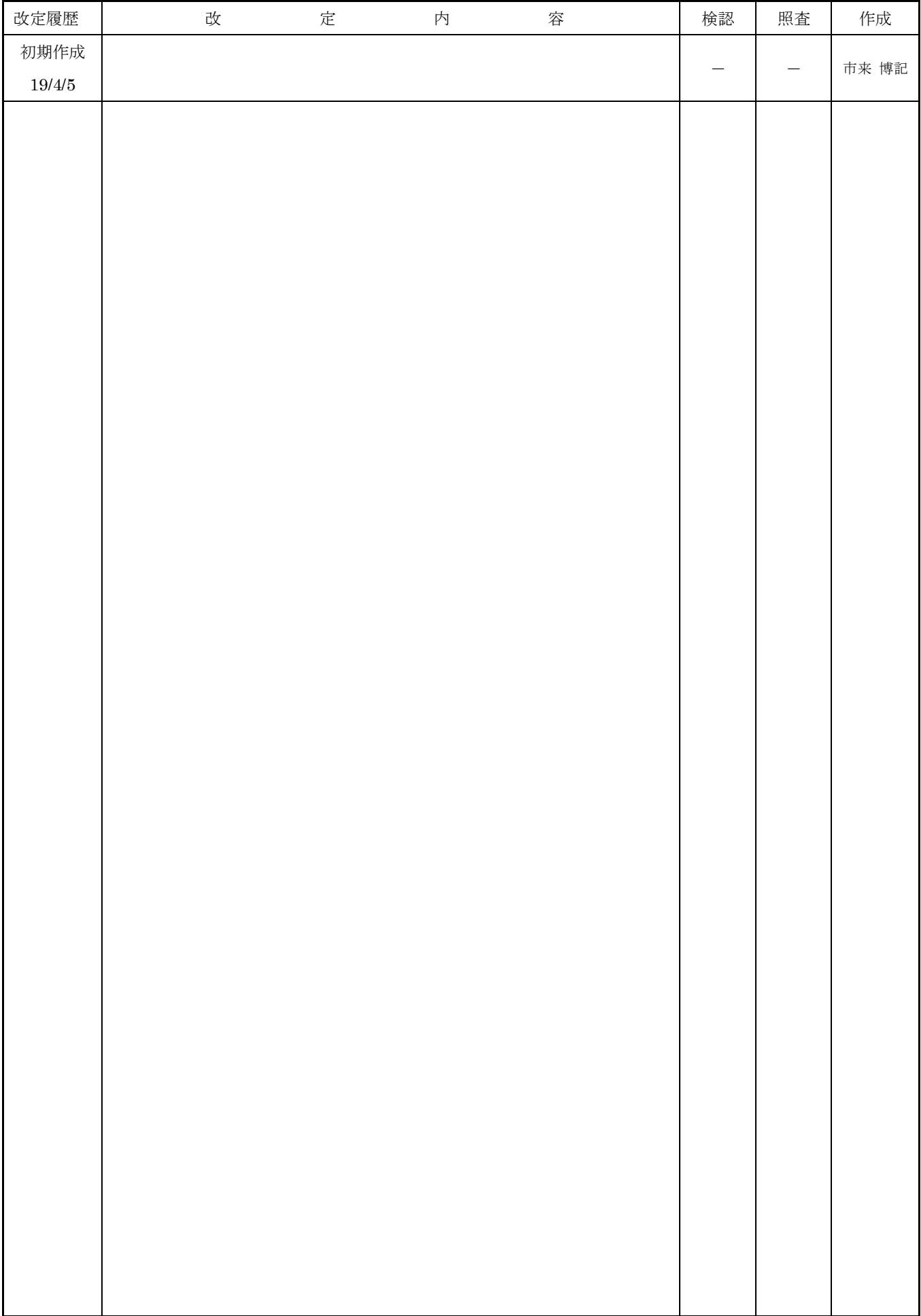